# **Руководство по эксплуатации**

 **Цифровой осциллограф FNIRSI 1014D**

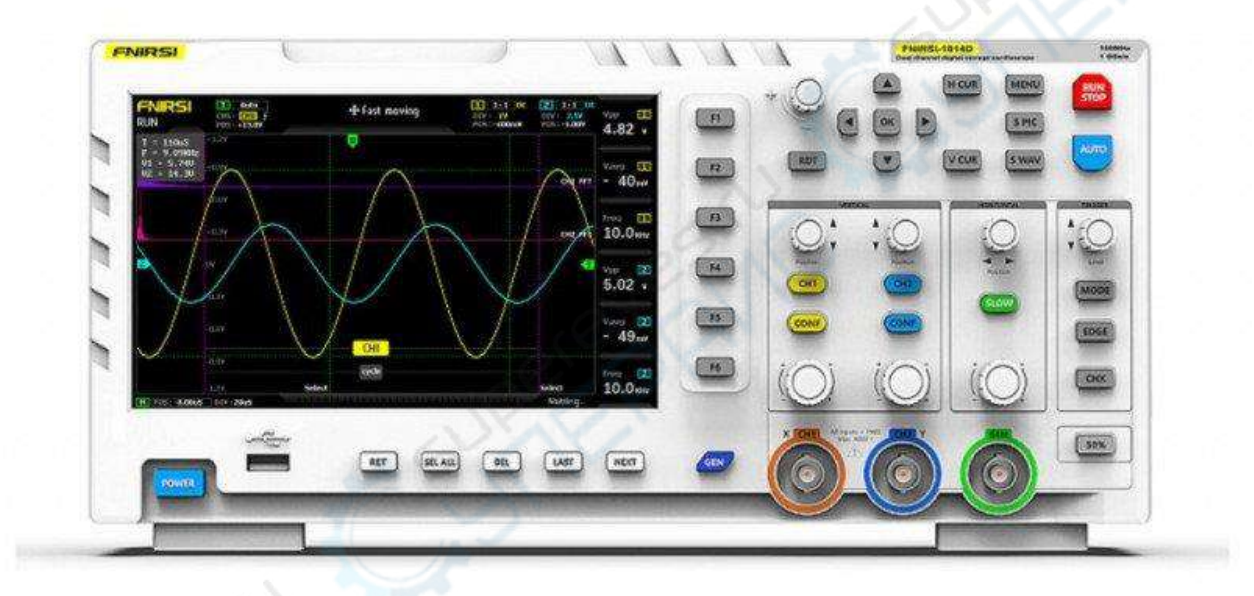

## **1. Введение**

# **1.1. О данном руководстве**

Данное руководство содержит сведения, необходимые для правильной эксплуатации FNIRSI 1014D. Пожалуйста, сохраните руководство на весь период эксплуатации устройства.

Производитель не несет ответственности за любые повреждения, возникшие в результате несоблюдения данного руководства.

**Внимание!** Несоблюдение предупреждений и инструкций может привести к поражению электрическим током, возгоранию или серьезной травме, а также к необратимому повреждению устройства.

# **1.2. Хранение и транспортировка**

Неправильная транспортировка может привести к повреждению устройства. Во избежание повреждения всегда перевозите устройство в оригинальной упаковке. Устройство следует хранить в сухом месте, защищенном от пыли и воздействия прямых солнечных лучей.

**Внимание!** Воздействие на устройство масла, воды, газа или других веществ, способных вызвать коррозию, не допускается.

# **1.3. Утилизация**

Электронное оборудование не относится к коммунальным отходам и подлежит утилизации в соответствии с применимыми требованиями законодательства.

#### **2. Меры обеспечения безопасности**

- 1. Данное устройство не предназначено для использования людьми с ограниченными физическими возможностями, сенсорными и умственными способностями.
- 2. Использовать устройства детьми не допускается.
- 3. При работе с устройством следует соблюдать осторожность с целью предотвращения его падения и поражения электрическим током.
- 4. Параметры питающей электросети должны соответствовать техническим характеристикам устройства.
- 5. Обязательно соблюдайте полярность при подключении.
- 6. Используйте устройство только для тестирования в допустимом диапазоне.

#### **3. Основные характеристики**

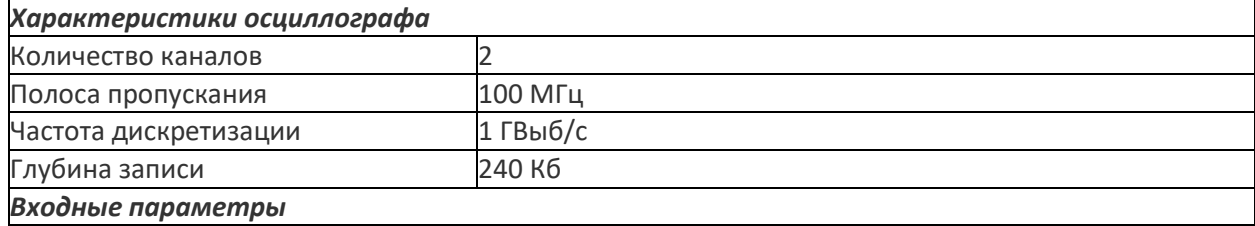

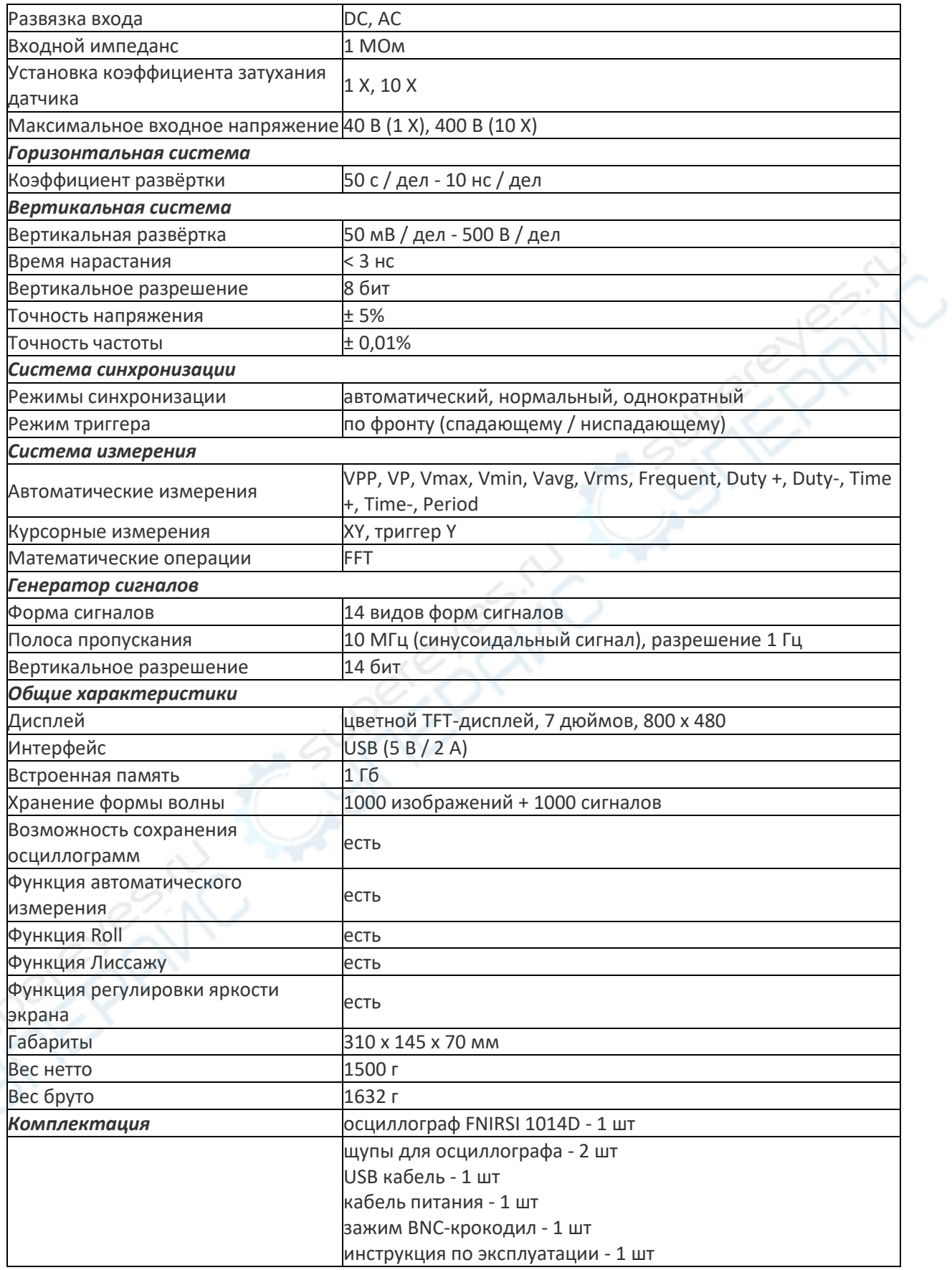

### **4. Графический интерфейс**

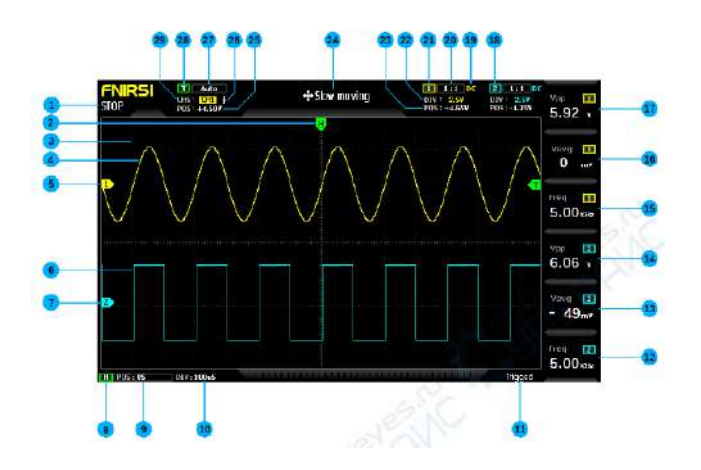

- 1. Индикатор состояния (работает / приостановлено)
- 2. Стрелка, указывающая на положение горизонтальной развертки
- 3. Фоновая сетка
- 4. Форма сигнала на канале 1
- 5. Базисная линия канала 1, стрелка указывает на положение потенциала 0 В.
- 6. Форма сигнала на канале 2
- 7. Базисная линия канала 2, стрелка указывает на положение потенциала 0 В.
- 8. Флажок горизонтальной развертки времени
- 9. Положение горизонтальной развертки относительно системы координат

10.Чувствительность горизонтального канала. Относится ко времени, представленному крупной горизонтальной сеткой, направление которой определяется частотой дискретизации. Чем выше чувствительность, тем медленнее частота дискретизации, и наоборот.

11.Состояние триггера

12.Ячейка 6: частота сигнала. Нажмите F6 для изменения данного параметра.

13.Ячейка 5: среднее напряжение сигнала. Нажмите F5 для изменения данного параметра.

14.Ячейка 4: пиковое напряжение сигнала. Нажмите F4 для изменения данного параметра.

15.Ячейка 3 частота сигнала, Нажмите F3 для изменения данного параметра.

16.Ячейка 2: среднее напряжение сигнала. Нажмите F2 для изменения данного параметра.

17.Ячейка 1: пиковое напряжение сигнала. Нажмите F1 для изменения данного параметра.

18.Значок с номером канала 2

19.Входящий сигнал (канал 1) может быть двух типов: постоянный ток и переменный ток. DC означает постоянный ток, а AC - переменный ток.

20.Масштаб отображения сигнала 1

21.Значок с номером канала 1

22.Вертикальная чувствительность канала 1 относится к напряжению, представленному крупной сеткой в вертикальном направлении

23.Положение указателя базисной линии канала 1 относительно системы координат

24.Скорость регулировки при работе с осциллограммой: высокая скорость используется для грубой настройки, а низкая – для более точной настройки.

25.Индикатор положения триггерного напряжения относительно системы координат

26.Индикатор фронта триггера. Стрелка вверх обозначает нарастающий триггер, стрелка вниз нисходящий триггер.

27.Индикатор режима триггера (auto, single, normal). Аuto - автоматический, single - однократный, normal - нормальный.

28.Флажок триггера

29.Каналы триггера, включает в себя два варианта отображения: CH1 и CH2

#### **5. Кнопки передней панели и их функции**

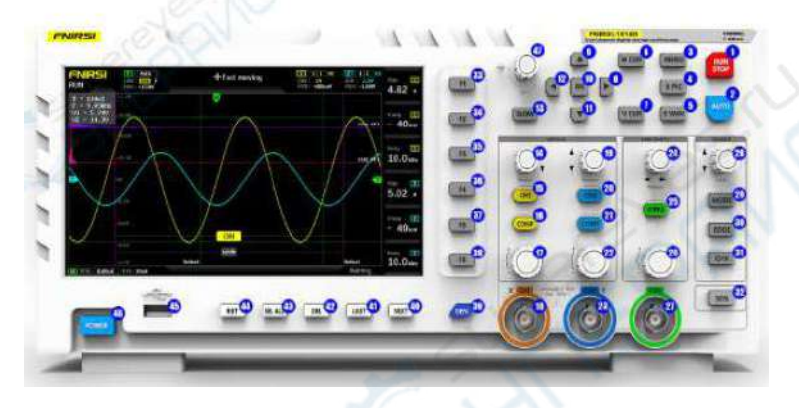

1. Кнопка запуска / паузы. Нажмите эту кнопку, чтобы в любой момент приостановить работу устройства

2. Кнопка автоматической настройки. Нажмите эту кнопку, и система автоматически определит тип сигнала и установит наилучшие параметры для его отображения.

3. Кнопка меню. Нажмите, чтобы открыть меню.

4. Кнопка захвата экрана. Нажмите, чтобы сделать снимок всего экрана. Снимок будет автоматически сохранён на внутреннюю память устройства.

5. Кнопка сохранения формы сигнала. Нажмите, чтобы сохранить все данные сигнала с двух каналов на внутреннюю память прибора.

6. Кнопка включения курсора времени. Нажмите, чтобы включить или отключить функцию курсорных измерений.

7. Кнопка переключения курсора напряжения. Нажмите, чтобы включить или выключить функцию курсорных измерений.

- 8. Кнопка навигации "вправо"
- 9. Кнопка навигации "вверх"
- 10.Кнопка навигации "ОК"

11.Кнопка навигации "вниз"

12.Кнопка навигации "влево"

13.Выбор скорости регулировки осциллографа. Нажмите эту кнопку, чтобы переключиться между высокой и низкой скоростью.

14.Энкодер регулировки вертикального положения канала 1. Поверните по часовой стрелке, чтобы сместить сигнал выше, поверните против часовой стрелки, чтобы сместить сигнал ниже.

15.Кнопка переключения канала 1. Нажмите эту кнопку, чтобы включить или отключить отображение сигнала на канале 1.

16.Кнопка управления (канал 1). Нажмите эту кнопку, чтобы показать параметры канала 1. Для того, чтобы выбрать необходимый параметр из списка, используйте кнопки навигации или энкодер регулировки данного параметра.

17.Энкодер регулировки вертикальной чувствительности канала 1. Вращение энкодера по часовой стрелке - усиление вертикальной чувствительности; Вращение энкодера против часовой стрелки снижение вертикальной чувствительности.

18.Порт входного сигнала канала 1, размах амплитуды: 0 - 40 В, обратите внимание, что максимально выдерживаемое напряжение - 400 В.

19.Энкодер регулировки вертикального положения канала 2. Поверните по часовой стрелке, чтобы переместить сигнал выше, поверните против часовой стрелки, чтобы переместить сигнал ниже.

20.Кнопка переключения канала 2. Нажмите эту кнопку, чтобы включить или отключить отображение формы сигнала канала 2.

21.Кнопка управления (канал 2). Нажмите эту кнопку, чтобы показать параметры канала 2. Для того, чтобы выбрать необходимый параметр из списка, используйте кнопки навигации или энкодер регулировки данного параметра.

22.Энкодер регулировки вертикальной чувствительности канала 2. Вращение энкодера по часовой стрелке - повышение вертикальной чувствительности; Вращение против часовой стрелки снижение вертикальной чувствительности.

23.Порт входного сигнала канала 2, размах амплитуды: 0 - 40 В, обратите внимание, что максимально выдерживаемое напряжение - 400 В.

24.Энкодер регулировки положения горизонтальной развертки. Поворот энкодера по часовой стрелке - сдвиг вправо, поворот против часовой стрелки - сдвиг влево.

25.Кнопка возврата к исходным значениям. При нажатии на эту кнопку вертикальное положение канала 1 и канала 2, а также положение горизонтальной и вертикальной развертки вернется к центру.

26.Энкодер регулировки временной развертки. Для того, чтобы уменьшить временную развертку и увеличить форму сигнала по горизонтали, поворачивайте энкодер по часовой стрелке. Для того, чтобы увеличить временную развертку и уменьшить форму сигнала по горизонтали, поворачивайте энкодер против часовой стрелки.

27.Выход генератора сигналов DDS (прямого цифрового синтеза).

28.Энкодер регулировки положения Y триггера. Вращение по часовой стрелке - смещение вверх, вращение против часовой стрелки - смещение вниз.

29.Кнопка переключения режима триггера (автоматический, однократный, нормальный)

30.Кнопка переключения фронта триггера, позволяет выбрать восходящий или нисходящий фронт 31.Кнопка переключения канала триггера, позволяет переключаться между каналом 1 и каналом 2 32.Кнопка 50%. Нажмите, и система автоматически установит текущее напряжение триггера на 25%, 50%, 75% в соответствии с параметрами сигнала.

33.Кнопка, отвечающая за выбор параметров для первой ячейки. Нажмите эту кнопку, высветится меню параметров. Используйте кнопки навигации, либо соответствующий энкодер регулировки для выбора необходимого параметра.

34.Кнопка, отвечающая за выбор параметров для второй ячейки. Нажмите эту кнопку, высветится меню параметров. Используйте кнопки навигации, либо соответствующий энкодер регулировки для выбора необходимого параметра.

35.Кнопка, отвечающая за выбор параметров для третьей ячейки. Нажмите эту кнопку, высветится меню параметров. Используйте кнопки навигации, либо соответствующий энкодер регулировки для выбора необходимого параметра.

36.Кнопка, отвечающая за выбор параметров для четвёртой ячейки. Нажмите эту кнопку, высветится меню параметров. Используйте кнопки навигации, либо соответствующий энкодер регулировки для выбора необходимого параметра.

37.Кнопка, отвечающая за выбор параметров для пятой ячейки. Нажмите эту кнопку, высветится меню параметров. Используйте кнопки навигации, либо соответствующий энкодер регулировки для выбора необходимого параметра.

38.Кнопка, отвечающая за выбор параметров для шестой ячейки. Нажмите эту кнопку, высветится меню параметров. Используйте кнопки навигации, либо соответствующий энкодер регулировки для выбора необходимого параметра.

39.Кнопка управления генератором сигналов. Нажмите эту кнопку, высветится панель управления генератора сигналов. Используйте кнопки навигации, либо соответствующий энкодер регулировки для выбора необходимого параметра.

40.Кнопка для перехода на следующую страницу. Используется при работе с изображениями / формой сигнала / попеременным режимом.

41.Кнопка для перехода к предыдущей странице. Используется при работе с изображениями / формой сигнала / попеременным режимом.

42.Кнопка [DELETE] – удалить. Используется при работе с изображениями / формой сигнала / попеременным режимом.

43.Кнопка [SEL ALL] – выбрать всё. Используется при работе с изображениями / формой сигнала / попеременным режимом.

44.Кнопка возврата. Используется при работе с изображениями / формой сигнала / попеременным режимом.

ジン

45.USB-порт для копирования снимков экрана

46.Кнопка питания. Запуск / выключение прибора.

#### **6.Руководство по эксплуатации (для осциллографа)**

Включить или отключить Канал 1 / Канал 2: нажмите кнопку [CH1] / [CH2], чтобы выбрать Канал 1 / Канал 2. Для того, чтобы включить быстрое преобразование Фурье (БПФ), нажмите одну из двух кнопок [CONF], которые находятся снизу от кнопок CH1 и CH2 соответственно, откроется меню параметров Канала 1 / Канала 2, затем выберите и включите / выключите БПФ с помощью клавиш навигации.

Выбрать тип тока на входе: нажмите кнопку [CONF], которая находится снизу от кнопки CH1 либо CH2, откроется меню параметров Канала 1 / Канала 2, затем выберите DC / AC (постоянный / переменный ток) с помощью клавиш навигации.

Установить коэффициент входного сигнала датчика: нажмите кнопку [CONF], которая находится снизу от кнопки CH1 либо CH2, откроется меню параметров Канала 1 / Канала 2, затем выберите необходимую опцию из 1x / 10x / 100x с помощью клавиш навигации.

Масштабирование формы сигнала: на передней панели прибора найдите кнопки, сгруппированные в блок с названием VERTICAL. Для управления вертикальной настройкой поверните энкодер с обозначениями + и - в левом, либо в правом нижнем углу блока (для Канала 1 и Канала 2 соответственно). Для управления горизонтальной настройкой Канала 1 и Канала 2, поворачивайте крупный энкодер, находящуийся снизу от блока VERTICAL. Поворот по часовой стрелке увеличивает масштаб, поворот против часовой стрелки - уменьшает.

Смещение сигнала: для перемещения сигнала Канала 1 или Канала 2 по вертикали, поверните небольшой энкодер с надписью Position в левом верхнем или правом верхнем углу блока VERTICAL соответственно. Для смещения вверх вращайте энкодер по часовой стрелке, для смещения вниз против часовой стрелки. Для перемещения сигнала Канала 1 или Канала 2 по горизонтали, поверните небольшой энкодер с надписью Position, которая находится в блоке кнопок горизонтальной развертки HORIZONTAL, справа от блока VERTICAL. Поворот по часовой стрелке смещение вправо, поворот против часовой стрелки - смещение влево. В ходе регулировки положения можно нажать кнопку [SLOW] для выбора грубой или точной регулировки.

Регулировка напряжения: найдите блок кнопок с надписью TRIGGER. Поверните небольшой энкодер с надписью Level, чтобы отрегулировать триггерное напряжение. В ходе регулировки можно нажать кнопку [SLOW] для выбора грубой или точной регулировки. Обратите внимание: перед тем, как начать регулировку, сперва отключите автоматический триггер 50%, в противном случае, отрегулировать напряжение триггера будет нельзя.

Установка фронта триггера: нажмите кнопку EDGE, чтобы выбрать восходящий / нисходящий фронт.

Установить автоматический триггер: нажмите кнопку MODE для переключения между автоматическим / однократным / нормальным режимом триггера, выберите Auto (автоматический режим триггера).

Установить одиночный триггер: нажмите кнопку MODE для переключения между автоматическим / однократным / нормальным режимом триггера, выберите Single (однократный режим триггера).

Установить нормальный триггер: нажмите кнопку MODE для переключения между автоматическим / однократным / нормальным режимом триггера, выберите Normal (нормальный режим триггера).

Пауза / запуск: нажмите красную кнопку [RUN / STOP] в правом верхнем углу передней панели для запуска или остановки работы прибора.

Автоматическая настройка сигнала измерений: нажмите синюю кнопку [AUTO] в правом верхнем углу передней панели.

Установка режима медленной прокрутки: найдите крупный энкодер с надписью GEN под блоком HORIZONTAL и поверните её против часовой стрелки. Когда значение достигнет отметки 100 мс, система перейдет в режим медленной прокрутки сканирования. 100 мс ~ 50 с относятся к временной развертке режима прокрутки.

Курсор измерения времени: нажмите кнопку [H CUR], чтобы включить курсор времени. Передвигайте курсор влево или вправо с помощью клавиш навигации влево и вправо. Для регулировки выбираемых значений вращайте по или против часовой стрелки небольшой энкодер со значками + и -, которая находится слева вверху от кнопок навигации.

Курсор измерения напряжения: нажмите кнопку [V CUR], чтобы включить курсор напряжения. Выберите мигающую линию с помощью клавиш навигации вверх/вниз. Для регулировки положения линии вращайте по или против часовой стрелки небольшой энкодер со значками + и -, которая находится слева вверху от кнопок навигации. Вращение энкодер по часовой стрелке приведет к сдвигу мигающей линии вверх, а вращение энкодер против часовой стрелки - к сдвигу вниз.

Открыть меню параметров: нажмите клавишу F1 - F6, чтобы открыть меню параметров для соответствующей ячейки на экране. Используйте кнопки навигации, либо соответствующий энкодер регулировки для выбора необходимого параметра.

Снимок экрана: нажмите кнопку [S PIC], чтобы сделать снимок экрана. Изображение сохранится на локальный диск в формате BMP.

Сохранить текущие данные осциллограммы: нажмите кнопку [S WAV], чтобы сохранить все данные формы сигнала активного канала на локальный диск

Регулировка яркости экрана: нажмите кнопку [MENU], выберите пункт [Screen brightness], нажмите кнопку OK и отрегулируйте яркость экрана с помощью небольшого энкодера со значками + и -, которая находится слева вверху от кнопок навигации. 100 - максимальная яркость, 0 - минимальная яркость.

Регулировка яркости фоновой сетки: нажмите кнопку [MENU], выберите пункт [Grid brightness], нажмите кнопку ОК и отрегулируйте яркость сетки с помощью небольшого энкодера со значками +

и -, которая находится слева вверху от кнопок навигации. 100 - максимальная яркость, а 0 отключить отображение сетки.

Установить постоянное значение триггера 50%: нажмите кнопку [MENU], выберите пункт [automatic 50%], нажмите кнопку ОК, а затем выберите [On] с помощью клавиш навигации. Теперь при запуске автоматического режима триггера каждая измерительная система будет автоматически устанавливать напряжение триггера на 25% / 50% / 75% от пикового значения в соответствии с характеристиками формы сигнала.

Калибровка горизонтальной базисной линии: производится, когда датчик извлечен. Необходимо отрегулировать положение желтой / голубой стрелки индикатора таким образом, чтобы она не совпадала с желтой / голубой стрелкой базисной линии любого из каналов. Сперва извлеките датчик, затем нажмите кнопку [MENU] и выберите пункт [baseline calibration], нажмите OK и откалибруйте базисную линию.

Показать сохраненные снимки экрана: нажмите кнопку [MENU], выберите пункт [Picture browse], нажмите кнопку OK для просмотра миниатюр изображений. Выберите изображение с помощью клавиш навигации. Нажмите [OK], чтобы открыть снимок экрана с осциллограммой в полноэкранном режиме. Используйте следующие кнопки для выполнения действий: RET вернуться к просмотру эскизов изображений, SEL - выбрать все изображения, DEL - удалить, LAST перейти в конец, NEXT - следующее изображение.

Показать сохраненные данные осциллограммы: нажмите кнопку [MENU], выберите пункт [Waveform browse], нажмите кнопку OK, чтобы войти в меню предварительного просмотра эскизов сигналов. Выберите эскиз с помощью клавиш навигации, нажмите [OK], чтобы посмотреть осциллограмму в полноэкранном режиме. Используйте следующие кнопки для выполнения действий: RET - вернуться к просмотру эскизов осциллограмм, SEL - выбрать все эскизы, DEL удалить, LAST - перейти в конец, NEXT - следующий эскиз.

Удалить сохраненный сигнал: нажмите кнопку [MENU], выберите пункт [Waveform browse], нажмите кнопку OK, чтобы войти в меню предварительного просмотра эскизов сигналов. Выберите эскиз с помощью клавиш навигации и нажмите кнопку [DEL] в нижней части передней панели, чтобы удалить эскиз сигнала. Таким же способом можно удалить сигнал и во время полноэкранного просмотра.

Просмотр снимков экрана с компьютера: нажмите кнопку [MENU], выберите пункт [USB share] и нажмите кнопку OK, чтобы открыть меню USB-синхронизации. Подключите осциллограф к компьютеру с помощью прилагаемого USB-кабеля, на компьютере появится съемный диск или Uдиск. Теперь Вы можете просматривать снимки экрана осциллографа на компьютере. Не изменяйте и не переименовывайте изображения в памяти осциллографа, иначе прибор не сможет распознать и открыть их снова.

#### **7.Руководство по эксплуатации (для генератора сигналов)**

Выбор формы сигнала: нажмите кнопку [Gen], в правом нижнем углу экрана откроется окно настроек генератора сигналов, нажмите кнопку [OK], выберите пункт [waveform type]. Используйте навигационные клавиши [вверх] или [вниз], либо навигационный энкодер, чтобы выбрать форму сигнала.

Регулировка частоты сигнала: нажмите кнопку [Gen], в правом нижнем углу экрана откроется окно настроек генератора сигналов, нажмите кнопку [OK], выберите пункт [frequency]. Используйте навигационные клавиши [вправо] и [влево], чтобы установить положение курсора на значении, которое будете регулировать. Используйте навигационные клавиши [вверх] и [вниз], либо вращайте навигационный энкодер, чтобы отрегулировать значение частоты.

Регулировка рабочего цикла прямоугольного сигнала: Регулировка рабочего цикла возможна только для прямоугольной формы сигнала, для других типов сигнала данный параметр не применим. Нажмите кнопку [Gen], в правом нижнем углу экрана откроется окно настроек генератора сигналов, нажмите кнопку [OK], выберите пункт [duty cycle]. Вращайте энкодер навигации, чтобы увеличивать или уменьшать рабочий цикл от 1% до 99%.

Сохранить форму сигнала: можно захватить текущую форму сигнала целиком или её часть. Можно сохранить до 1000 групп захваченных сигналов в локальной памяти прибора. Нажмите кнопку [MENU], в левой части экрана появится меню захвата сигнала, с помощью навигационных клавиш выберите пункт [capture output]. На экране появятся две фиолетовые линии, определяющие область захвата. Участок сигнала, находящийся между двух этих линий, можно захватить. Надпись select означает, что положение выбранной линии границы захвата в данный момент регулируется. Отрегулируйте положение границы захвата с помощью навигационных клавиш [влево] и [вправо]. Можно нажать клавишу [SLOW] для выбора грубой или точной регулировки. Между линиями захвата находится надпись Channel 1 / Channel 2, обозначающая номер канала, с которого будет осуществляться захват сигнала. Можно изменить канал с помощью навигационных клавиш [вверх] и [вниз]. Граница захвата слева имеет разметку шкалы напряжения, которая используется для обозначения захваченного сигнала. Если Вы хотите изменить положение прерывистого сигнала, отрегулируйте смещение канала Y. Например, если вы захватили сигнал постоянного тока и установили для него положение + 1 В, то на выходе будет напряжение + 1 В, а если было установлено напряжение - 1 В, то и на выходе будет напряжение - 1 В. Если Вы хотите отрегулировать амплитуду дискретизации прерывистого сигнала, отрегулируйте вертикальную чувствительность канала, чтобы изменить масштаб сигнала по вертикали. Рекомендуется сначала усилить амплитуду сигнала до максимума, но не обрезать его верхнюю границу, чтобы в результате захвата выходной сигнал содержал в себе достаточно данных выборки, при этом, искажение формы выходного сигнала снизится, а разрешение - улучшится. Если же вы сделаете захват сигнала в мелком масштабе и далее с помощью осциллографа будете изменять масштаб сигнала на выходе, то форма сигнала будет иметь сильные искажения из-за недостатка данных выборки, а эффективный сигнал будет слишком мал (по аналогии с масштабированием изображения: если картинка слишком маленькая, то при приближении теряется четкость и детали). После настройки всех параметров нажмите кнопку [OK], захваченный сигнал будет сохранен на локальный диск.

Вывод захваченного сигнала: нажмите кнопку [Gen], чтобы открыть окно настроек генератора сигналов, нажмите кнопку [OK], выберите пункт [waveform type], затем, с помощью клавиш навигации [вверх] и [вниз], выберите 'self definition' и снова нажмите кнопку [Gen], чтобы закрыть окно настроек. Нажмите кнопку [MENU], в левой части экрана появится меню, выберите пункт [output browsing] и откройте его. Вы увидите список всех сохраненных захваченных сигналов. с помощью кнопок навигации передвигайте поле выбора к сигналу, который хотите вывести на выход. Нажмите кнопку [OK], в верхнем левом углу выбранного сигнала загорится желтая надпись «output», это будет означать, что данный сигнал выбран. После этого, нажмите кнопку [MENU], чтобы выйти из меню и вывести выбранный сигнал на выход. Обратите внимание: если захваченный сигнал представляет собой сигнал с одним периодом (был захвачен только один цикл), то выходная частота генератора сигналов будет равна частоте, установленной генератором сигналов. Если частота захваченного сигнала содержит количество периодов N, то выходная частота генератора сигналов будет превышать установленную частоту в N раз. В таком случае, необходимо переместить положение триггера напряжения к минимальной точке фронта сигнала. Другими словами, следует выбрать точку пересечения формы сигнала и линии триггера с наименьшим значением, иначе отображаемая частота может в несколько раз превышать фактическую частоту, поскольку расчетная частота осциллографа - это частота, полученная путем вычисления количества фронтов от линии триггера; неправильно установленное положение линии триггера может также приводить к неверным показаниям (удвоению частоты).

#### **8. Техническое обслуживание и очистка**

- При нормальной эксплуатации устройство безопасно для пользователя и не требует специального технического обслуживания.
- Устройство не предназначено для применения в неблагоприятных атмосферных условиях. Оно не является водонепроницаемым и не должно подвергаться воздействию высоких температур. Условия эксплуатации устройства аналогичны условиям эксплуатации общего электронного оборудования, например, ноутбуков.
- Устройство не является водонепроницаемым, поэтому его следует очищать сухой и мягкой тканью.